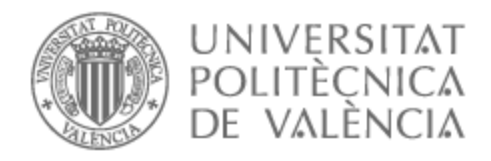

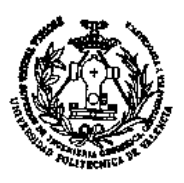

# UNIVERSITAT POLITÈCNICA DE VALÈNCIA

# Escuela Técnica Superior de Ingeniería Geodésica, Cartográfica y Topográfica

# LEVANTAMIENTO TOPOGRÁFICO DESTINADO AL P.A.I. "FONT BAIXA" DE ALFAFAR (Valencia)

Trabajo Fin de Grado

Grado en Ingeniería Geomática y Topografía

AUTOR/A: Gasco Moreno, Rafael

Tutor/a: Blanch Puertes, Luís

CURSO ACADÉMICO: 2021/2022

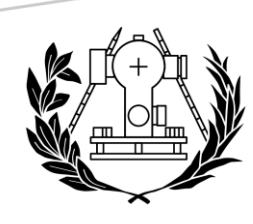

# **ESCUELA TÉCNICA SUPERIOR DE INGENIERÍA GEODÉSICA CARTOGRÁFICA Y TOPOGRÁFICA**

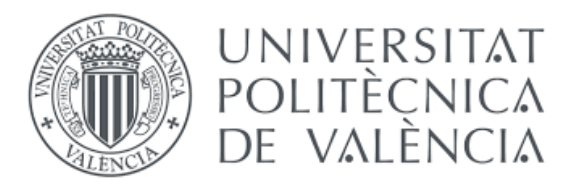

# LEVANTAMIENTO TOPOGRÁFICO DESTINADO AL P.A.I "FONT BAIXA" DE ALFAFAR (VALENCIA)

AUTOR: Rafael Gascó Moreno TUTOR: Luis Blanch Puertes

Grado en Ingeniería Geomática y Topografía FECHA: Julio de 2022

## AGRADECIMIENTOS

En primer lugar, me gustaría dedicar unas palabras de agradecimiento a mi familia por todo lo que han hecho por mí siempre.

A mi tutor, Luis Blanch Puertes por ayudarme durante el proceso de redacción del trabajo y por todos sus consejos durante los años de formación en la Universidad.

Por último, me gustaría dar las gracias a mis compañeros y amigos que he hecho durante estos años de carrera. Por todos esos buenos momentos y otros no tan buenos que han construido una etapa de mi vida tan importante.

Gracias a todos.

# OBJETIVO DEL PROYECTO

Para la obtención del título de Ingeniería en Geomática y Topografía, en su fase final, se necesita la redacción de un Trabajo de Final de Grado.

En mi caso el Trabajo de Final de Grado consiste en la toma de datos y el dibujo de un levantamiento topográfico que sirva para la redacción de una actuación urbanística mediante un P.A.I ( Plan de Actuación Integral) que se divide en dos partes: un plan de reparcelación que hemos realizado y un plan futuro de urbanización.

# OBJECTIVE OF THE PROJECT

In order to obtain the title of Engineering in Geomatics and Topography, in its final phase, it is necessary to write a Final Degree Project.

In my case, the Final Degree Project consists of data collection and the drawing of a topographical survey that serves for the drafting of an urban action through a P.A.I (Integral Action Plan) that is divided into two parts: a plan of subdivision that we have carried out and a future urbanization plan.

# OBJECTIU DEL PROJECTE

Per a l'obtenció del títol d'Enginyeria en Geomàtica i Topografía, en la fase final, cal la redacció d'un Treball de Final de Grau.

En el meu cas, el Treball de Final de Grau consisteix en la presa de dades i el dibuix d'un alçament topografic que serveix per a la redacció d'una actuació urbanística mitjançant un P.A.I (Pla d'Actuació Integral) que es divideix en dos parts: un pla de reparcel·lació que hem fet i un pla futur d'urbanització.

# **ÍNDICE**

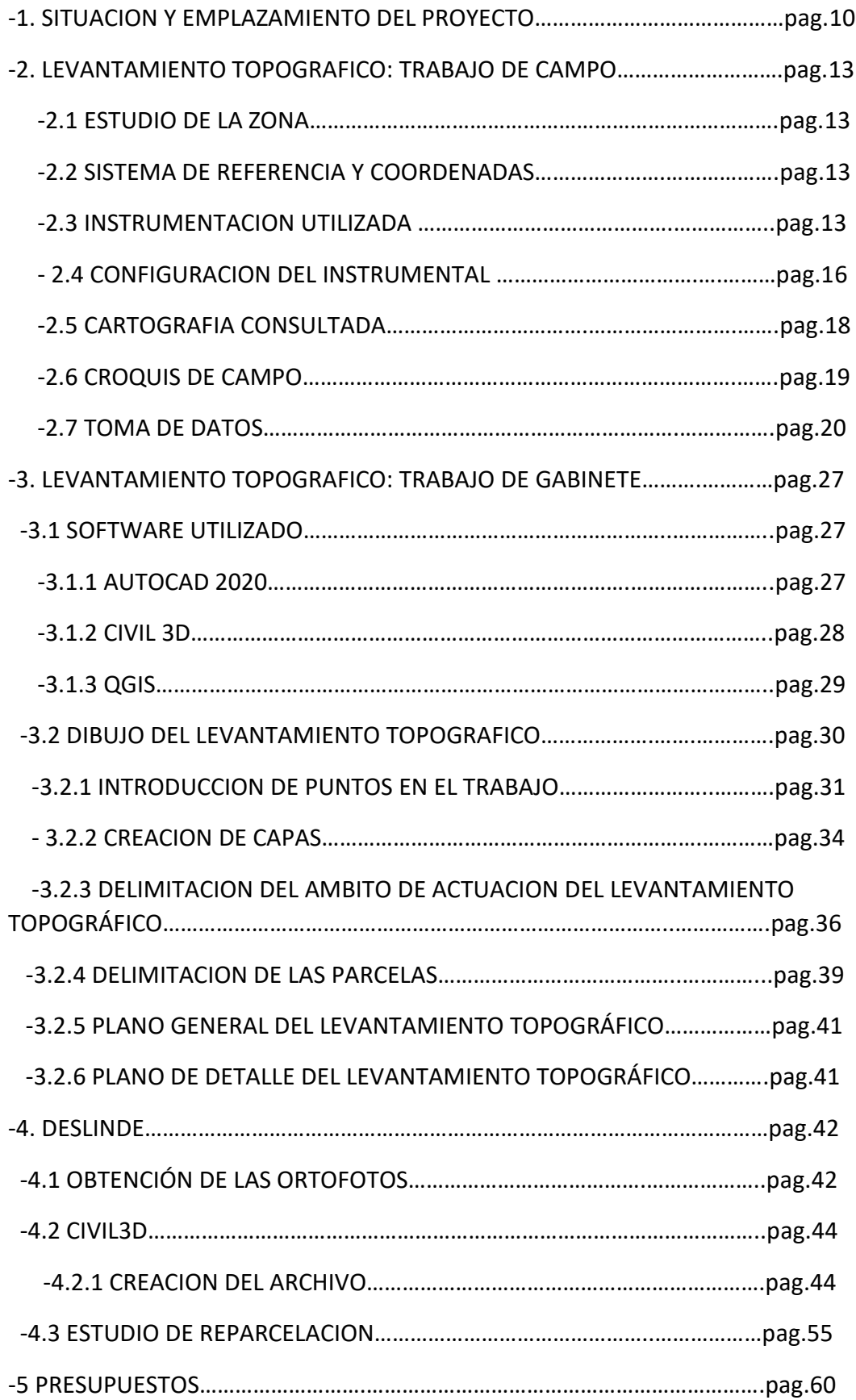

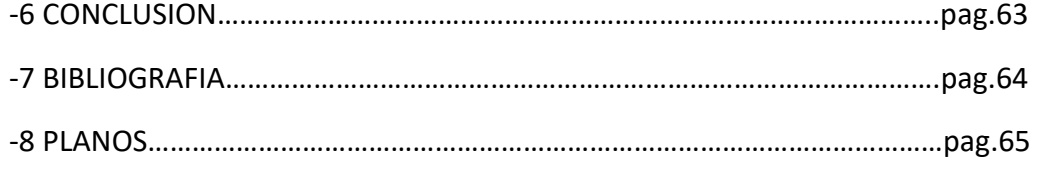

# **ÍNDICE FIGURAS**

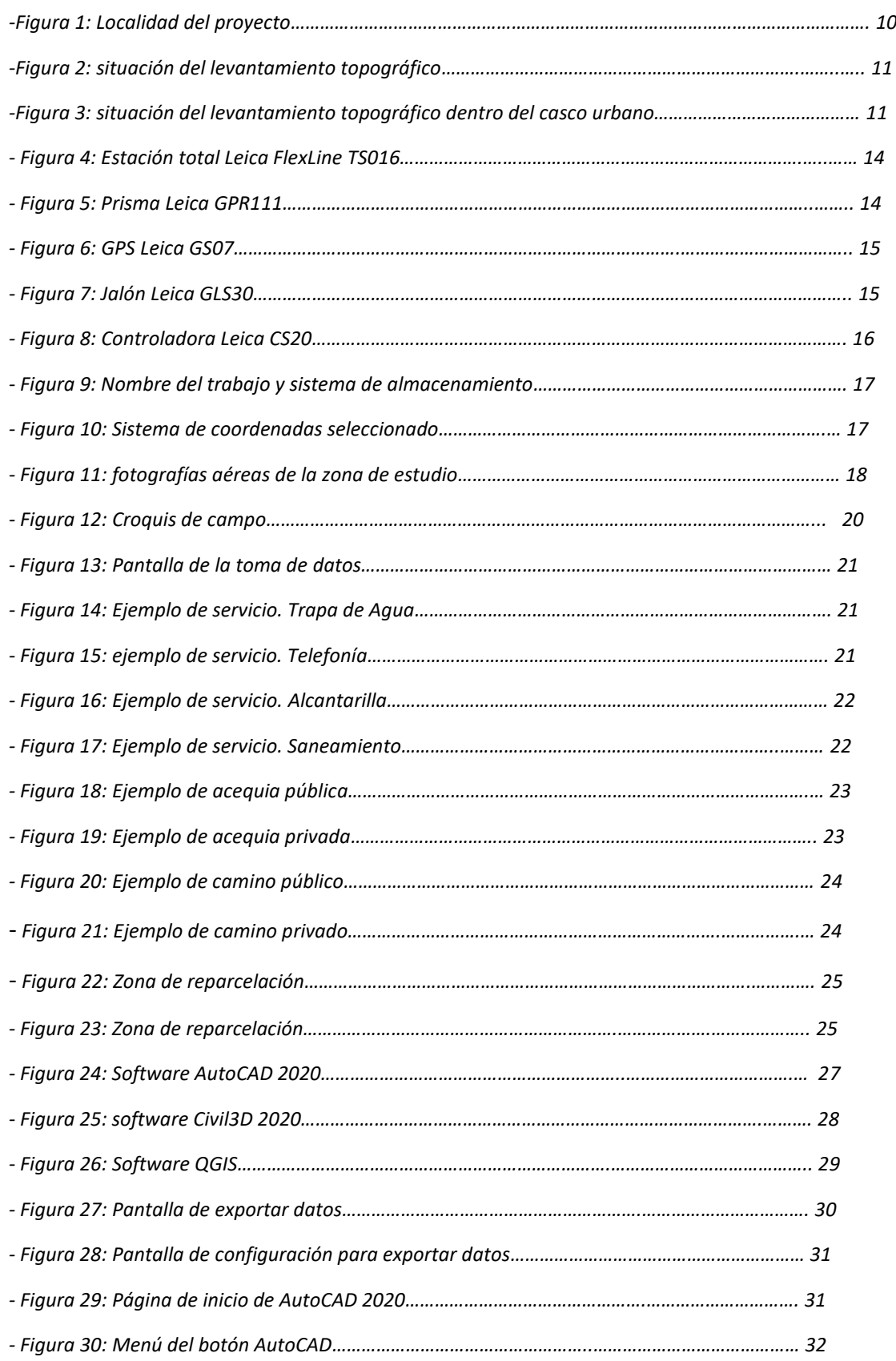

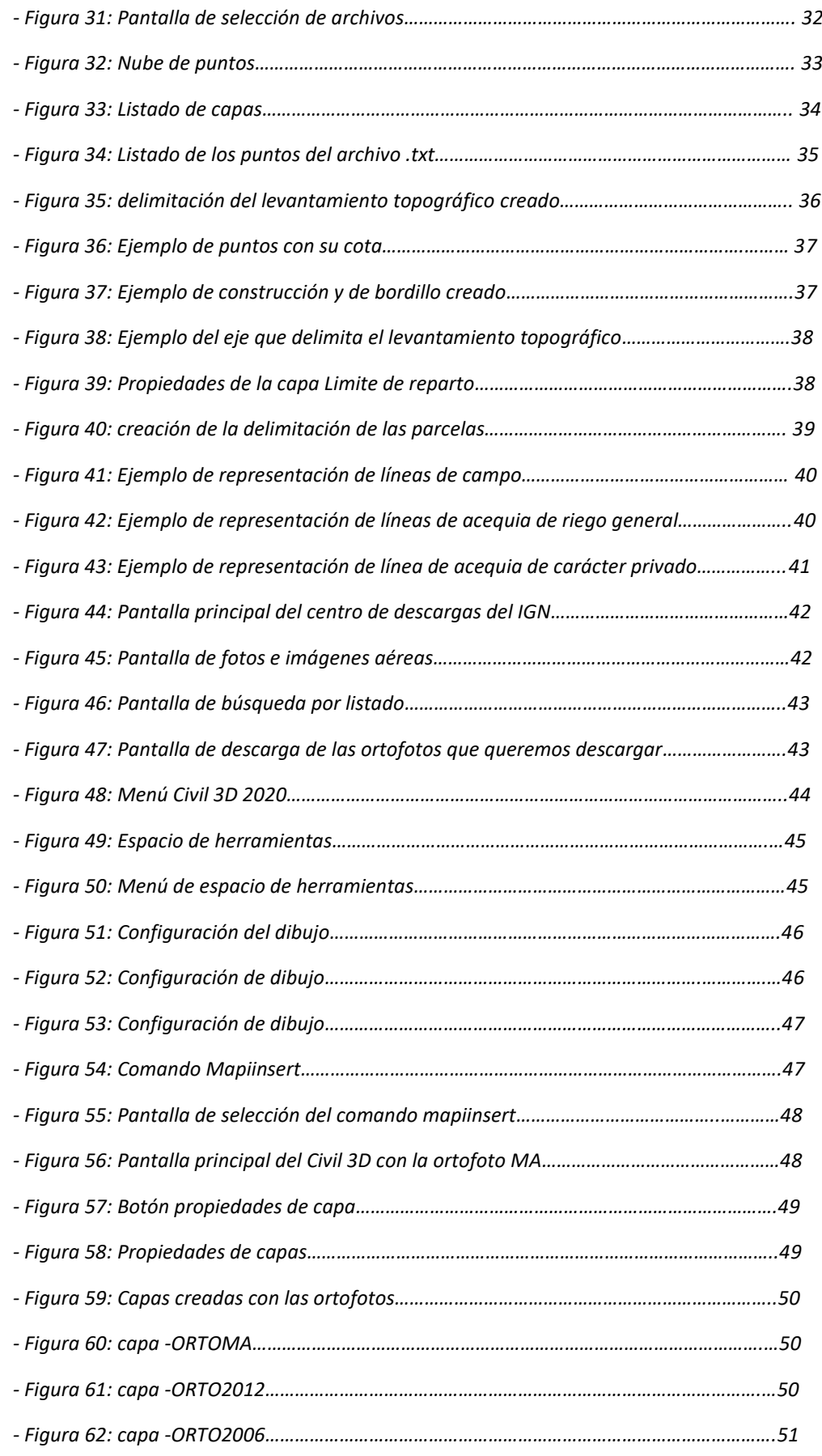

## Levantamiento Topográfico de la Font Baixa en la localidad de Alfafar

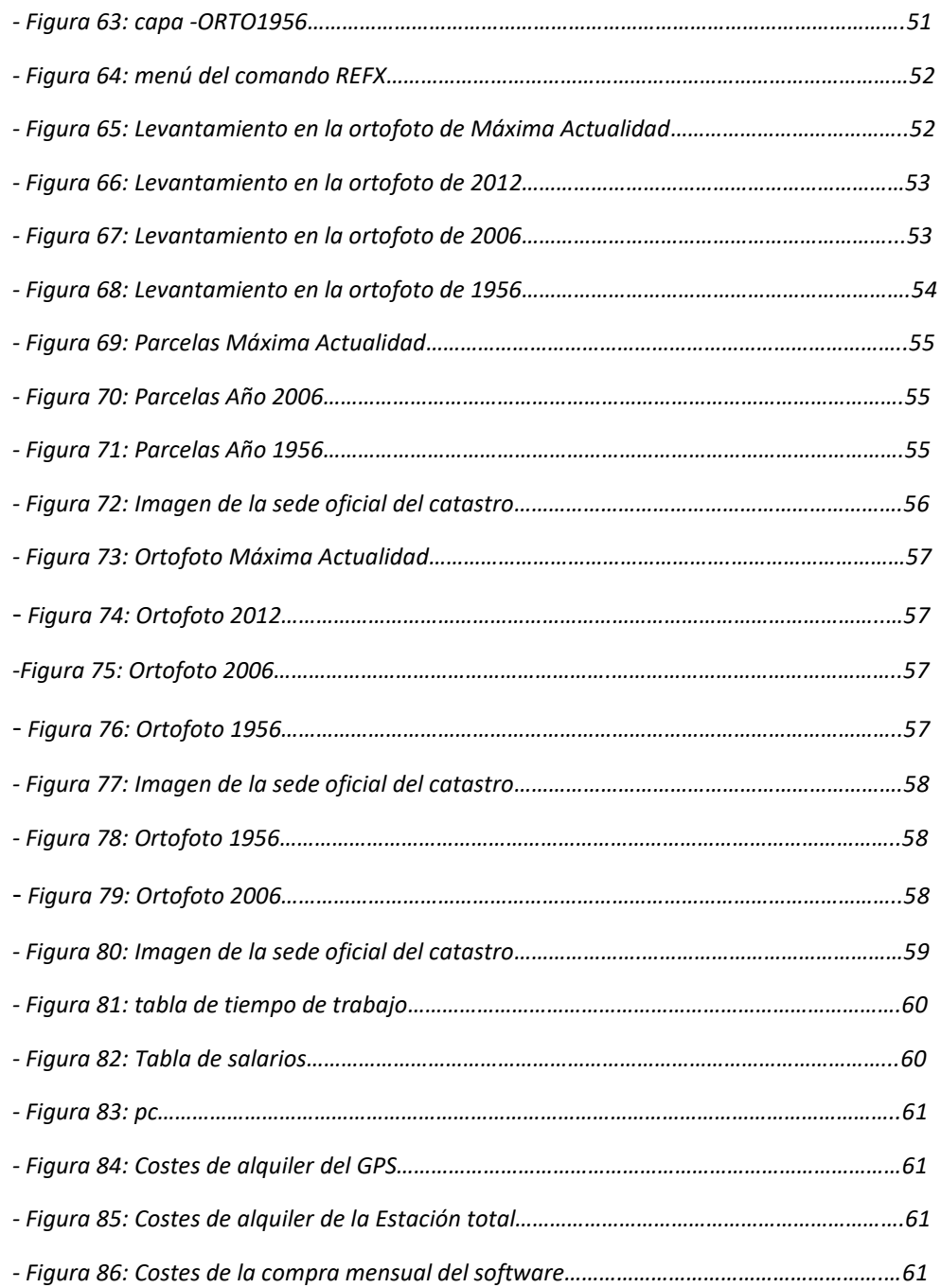

## 1. SITUACION Y EMPLAZAMIENTO DEL PROYECTO

La zona donde se va a llevar a cabo el levantamiento topográfico corresponde a la localidad de Alfafar.

Es un municipio de la provincia de Valencia. Está situado en la comarca de l'Horta Sud y cuenta con una población de 21395 (último dato recogido del INE en el año 2020.

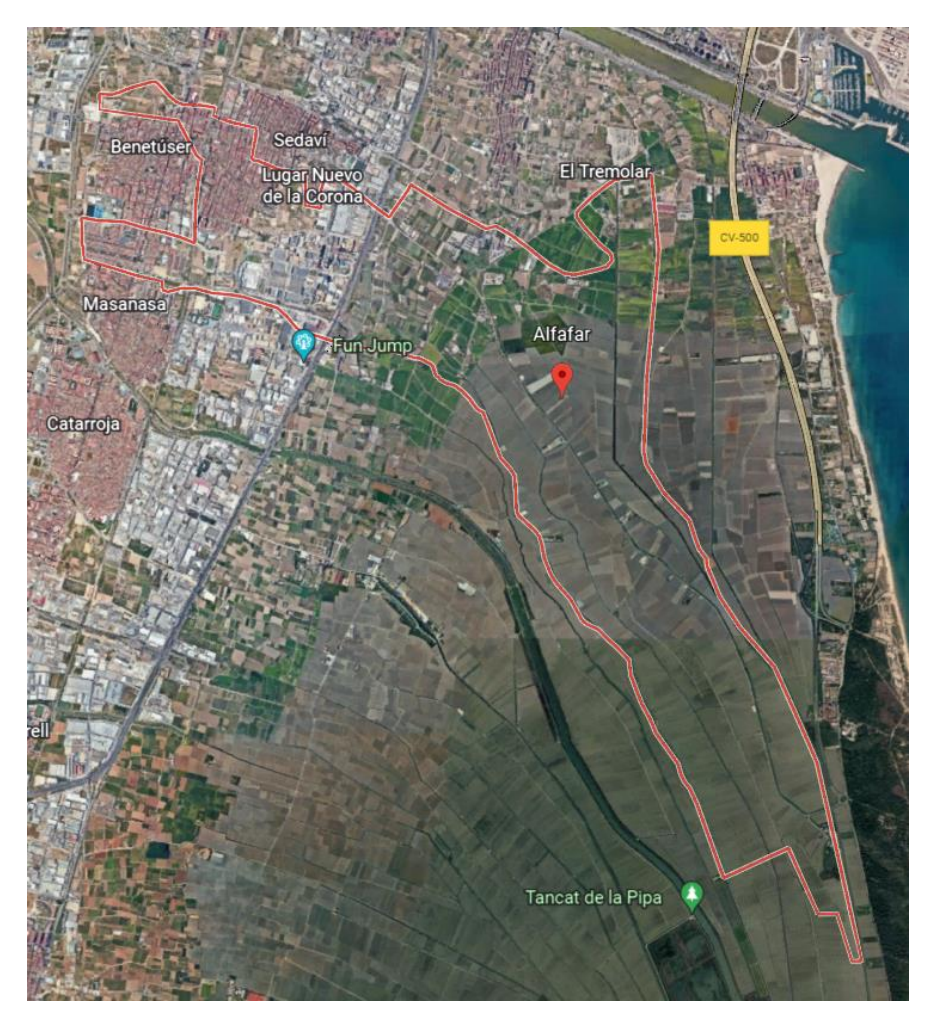

*Figura 1: Localidad del proyecto.*

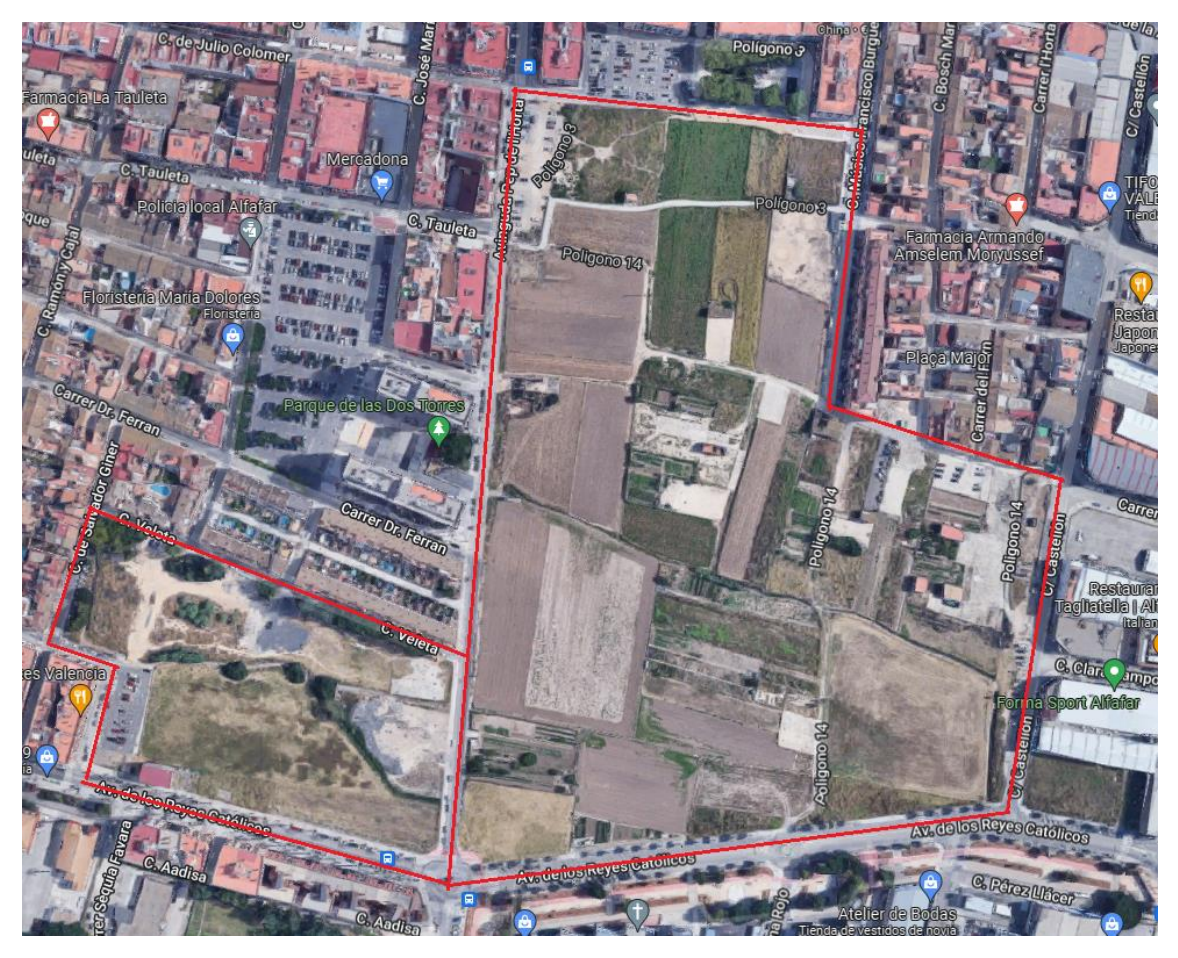

*Figura 2: situación del levantamiento topográfico*

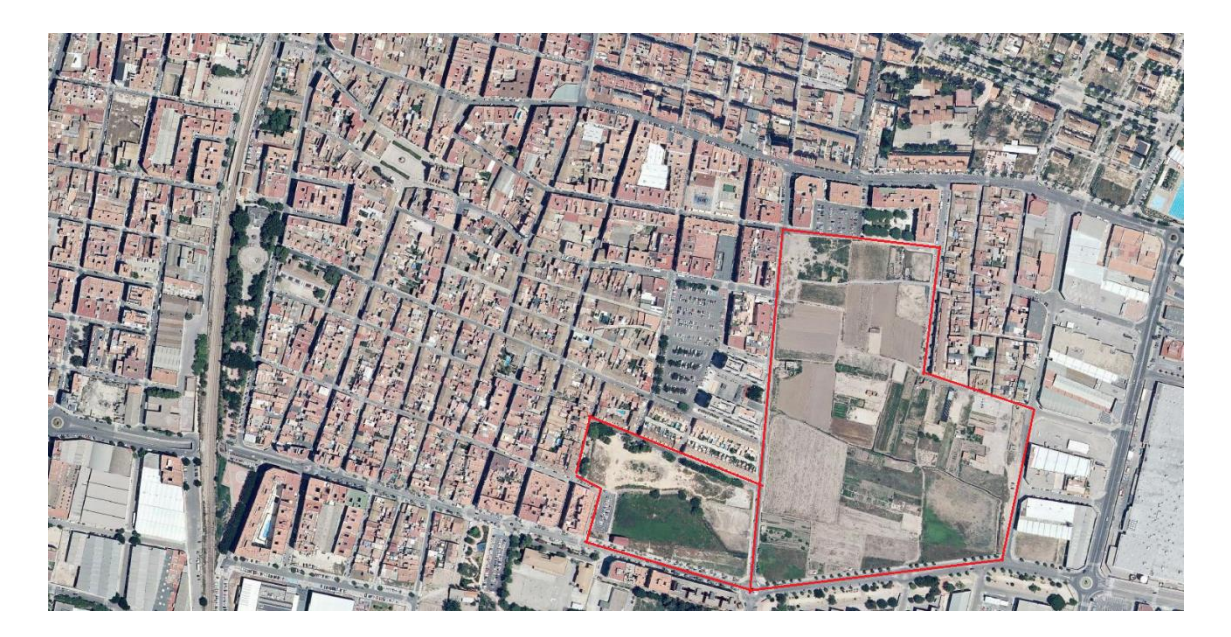

*Figura 3: situación del levantamiento topográfico dentro del casco urbano*

La ubicación donde realizaremos el levantamiento topográfico se encuentra en la zona este de la localidad de Alfafar, comprendida entre la calle Castellón, la calle Músico Francisco Burguera, la Avenida de los reyes católicos, la Avenida Pep de l'Horta y la calle Veleta.

## 2. LEVANTAMIENTO TOPOGRAFICO: TRABAJO DE CAMPO

#### 2.1 ESTUDIO DE LA ZONA

La zona donde vamos a realizar el levantamiento topográfico se encuentra en la zona este de Alfafar.

Dicha zona está delimitada por la calle Castellón, calle Músico Francisco Burguera, Avenida de los reyes católicos, la avenida Pep de l'Horta y la calle Veleta.

Debido a que soy residente del pueblo y conocer donde se ubican las parcelas me dirigí para hacer un reconocimiento visual del estado actual de la zona y saber que instrumentos utilizaré para la toma de datos.

Se trata de un sitio dentro del casco urbano de Alfafar. Se trata de una zona abierta y rodeada por edificios y árboles, se trata de una zona completamente llana sin apenas desnivel por lo que decidí utilizar el GPS, aunque hay algunas zonas donde los edificios interrumpen la señal del instrumento por lo que para ciertos puntos se utilizará la estación total.

#### 2.2 SISTEMA DE REFERENCIA Y COORDENADAS

Antes de comenzar con la toma de datos tendremos que definir el sistema de referencia con el que vamos a trabajar. En Europa utilizamos el sistema de coordenadas ETRS89 que es compatible con las constelaciones GPS, GLONASS y GALILEO. Por otra parte, trabajaremos con el Huso 30 y la proyección UTM30.

#### 2.3 INSTRUMENTAL UTILIZADO

Como he comentado anteriormente, previamente hicimos un desplazamiento a la zona para revisar que instrumentos serían necesarios para realizar el levantamiento.

Tomamos la decisión de utilizar la metodología GPS, pero debido a la cercanía de edificios que dificultan la recepción de la señal del satélite, se optó por utilizar la estación total para tomar ciertos puntos.

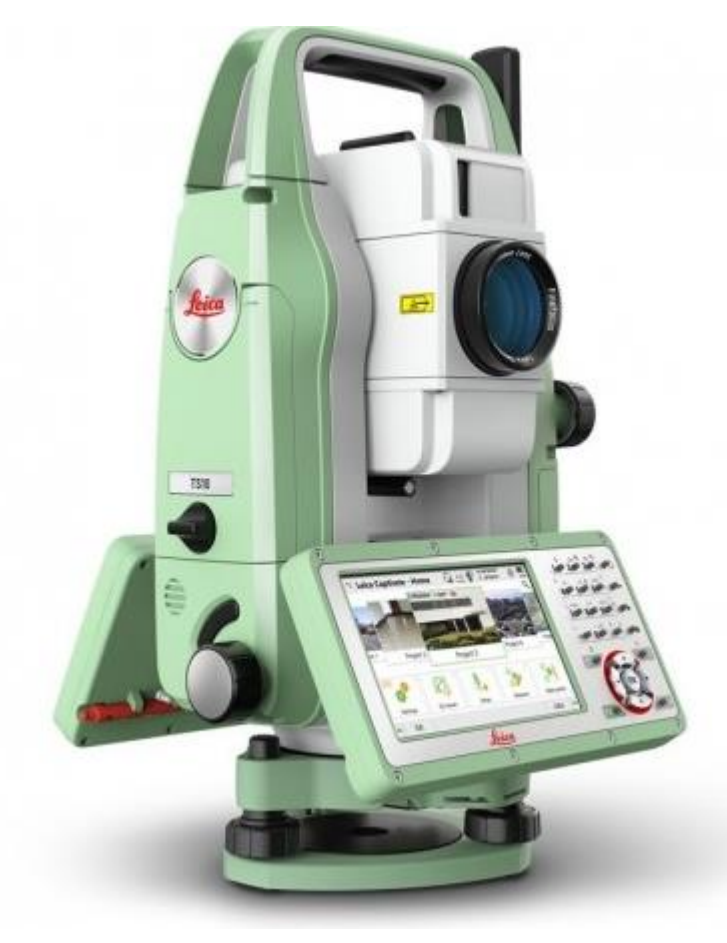

La estación total que se utilizó fue la Leica FlexLine TS016

*Figura 4: Estación total Leica FlexLine TS016*

Para la estación total la acompañamos del prisma de leica gpr111

![](_page_15_Picture_5.jpeg)

*Figura 5: Prisma Leica GPR111*

El segundo aparato utilizado y con el que mayor cantidad de puntos hemos tomado ha sido el GPS Leica GS07

![](_page_16_Picture_2.jpeg)

*Figura 6: GPS Leica GS07*

Acompañado de su jalón Leica GLS30

![](_page_16_Figure_5.jpeg)

![](_page_17_Picture_1.jpeg)

Para acompañar al GPS se ha utilizado una controladora Leica CS20

*Figura 8: Controladora Leica CS20*

#### 2.4 CONFIGURACION DEL INSTRUMENTAL

En cuanto a la configuración del dispositivo la toma de datos se ha realizado en el momento utilizando la tecnología RTK. El utilizar esta tecnología requiere de que estemos conectados a internet durante todo momento para poder realizar las mediciones y que se corrijan al instante.

Estas correcciones las recibe el GPS en tiempo real de las estaciones que hay instauradas en la Comunidad Valenciana, por lo que es imprescindible estar conectado a la estación que mejor cobertura tenga. En nuestro caso nos conectamos a la estación VRS3.

Para usar el dispositivo GPS lo que se hizo fue encenderlo y tras la carga de pantalla entramos en la configuración y seleccionamos la estación VRS3, a continuación, iniciamos la recepción de datos RTK para obtener en tiempo real la posición en la que estamos con las correcciones aplicadas ya.

Tras estos pequeños ajustes ya podemos empezar con la toma de datos. Para ello volvemos a la pantalla inicial de la controladora y seleccionamos la opción de **TRABAJO Y DATOS** y seleccionamos la opción **TRABAJO NUEVO.**

Levantamiento Topográfico de la Font Baixa en la localidad de Alfafar

![](_page_18_Picture_29.jpeg)

*Figura 9: Nombre del trabajo y sistema de almacenamiento*

Tras esta selección nos dirigimos a la configuración que se ajuste a la zona donde estamos. En nuestro caso seleccionaremos el sistema de referencia ETRS89 en el Huso 30

![](_page_18_Picture_30.jpeg)

*Figura 10: Sistema de coordenadas seleccionado* 

Una vez tenemos el trabajo creado, la controladora nos devolverá al menú principal y seleccionamos la opción de **MEDIR** para poder iniciar la toma de datos.

Tras esto nos dirige a una pestaña donde podremos comenzar a tomar puntos.

#### 2.5 CARTOGRAFIA CONSULTADA

Antes de dirigirnos a la zona para realizar el estudio, consultamos la cartografía aérea a través de la sede del Catastro y poder ver así sus límites parcelarios y también utilizamos Google Maps para tener una imagen general de la zona.

Toda esta información la consultamos en el despacho del tutor y no fue necesario desplazarnos a oficinas municipales para pedir la cartografía debido a que nuestro objetivo se encuentra en realizar un levantamiento topográfico propio.

![](_page_19_Picture_6.jpeg)

*Figura 11: fotografías aéreas de la zona de estudio*

#### 2.6 CROQUIS DE CAMPO

Para tener un mapa mental de lo que íbamos haciendo, mientras tomábamos puntos realizamos un croquis de campo para poder numerar los puntos que íbamos tomando.

El croquis lo dividimos en dos hojas debido a que la toma de puntos no se realizó en el mismo día y por espacio. A parte de los puntos que se iban recogiendo también decidimos tomar los puntos de los servicios que íbamos encontrando durante el recorrido del levantamiento topográfico (farolas, alcantarillas, trapas, etc…)

![](_page_20_Figure_4.jpeg)

*Figura 12: Croquis de campo*

#### 2.7 TOMA DE DATOS

Nos desplazamos a la zona de trabajo junto con nuestro tutor del proyecto con el fin de recibir información e instrucciones para realizar el trabajo con la mayor precisión y productividad posible.

Posteriormente con la configuración realizada del GPS Leica GS07 nos disponemos a tomar los puntos.

El trabajo de campo para realizar el levantamiento topográfico lo hemos dividido en varios días. El primer día nos dedicamos a medir los puntos que forman parte del contorno de la parcela y los servicios que cubren esta parte de la parcela como pueden ser trapas de servicio de agua, de gas, de telefonía, cuadros de electricidad, farolas, postes de luz, etc... Partimos desde la esquina formada por el cruce de la calle Julio Colomer con l'Avinguda Pep de l'Horta hasta que llegamos a la esquina de la calle Músico Francisco Burguera.

Desde la calle Músico Francisco Burguera nos dirigimos hasta la calle Castellón y desde la esquina donde cruzan ambas calles nos dirigimos a la Avenida Reyes Católicos.

Desde el cruce con la avenida Reyes Católicos nos dirigimos hasta la esquina donde coincide con la Avenida Pep de l'Horta. Tras llegar a esta esquina terminamos por el primer día de recoger puntos.

Durante el segundo día el trabajo de campo se basó en tomar los puntos que forman las carreteras y las aceras de la parte de la Avenida de los Reyes Católicos que no pudimos completar y toda la avenida Pep de l'Horta hasta la esquina que forma con la calle Julio Colomer, que fue nuestro punto de partida. También tomamos puntos que dan servicios a estas calles como son las alcantarillas, las farolas, los postes de electricidad y varias trapas de agua, gas y telefonía. Cabe destacar de durante este día tuvimos que realizar los dos estacionamientos con la estación total para poder sacar varios puntos que con el GPS se nos hizo imposible debido a la interferencia que producían los edificios más cercanos. Debido al uso de la estación total nos faltó unos puntos por tomar que tomamos al día siguiente.

![](_page_22_Picture_1.jpeg)

*Figura 13: Pantalla de la toma de datos*

Por último, el tercer día terminamos de tomar los puntos de las carreteras que el día anterior no pudimos finalizar y también se recogieron datos de la posición de diferentes elementos que encontramos en los alrededores de la zona como son los árboles y bancos. Tras estos días de trabajo de campo ya tenemos todos los datos necesarios para poder realizar el levantamiento topográfico y empezar el trabajo de gabinete.

![](_page_22_Picture_4.jpeg)

*Figura 14: Ejemplo de servicio. Trapa de Agua Figura 15: ejemplo de servicio. Telefonía* 

![](_page_23_Picture_1.jpeg)

![](_page_23_Picture_3.jpeg)

*Figura 16: Ejemplo de servicio. Alcantarilla Figura 17: Ejemplo de servicio. Saneamiento* 

Tras estos días de toma de datos, nos dirigimos nuevamente a la zona de trabajo para realizar el deslinde.

Para empezar lo primero que hemos realizado ha sido tomar los puntos de las acequias, que consiste en medir el cauce y los cajeros.

Este proceso se nos complicó en algunos aspectos debido a que había acequias que durante ese momento conducían agua para regar los campos y otras no, por lo que para poder tomar el punto hicimos lo siguiente: Las acequias que no contenían agua en ese momento introducíamos el GPS en el punto medio del cauce y tomamos el punto, para luego con un flexómetro medir la anchura de la acequia y así saber el cauce. Para conocer el cajero es sumar la mitad de distancia del cauce a cada lado.

Por otro lado, cuando nos encontramos con alguna acequia que conducía agua lo que decidimos hacer es tomar el punto de uno de los lados de la acequia y con un flexómetro medir la anchura de la acequia y de ahí sacar el punto medio para obtener el cauce de la acequia y sus cajeros.

Una vez hemos sacado los puntos de las acequias tenemos que diferenciar que existen dos tipos de acequias. Las acequias de riego general que son de carácter público y pertenecen a la comunidad de regantes, en este caso a la Comunidad de regantes de la Acequia de Favara.

![](_page_24_Picture_1.jpeg)

Por otro lado, existen las acequias que riego particular que son de carácter privado y pertenecen a los propietarios.

*Figura 18: Ejemplo de acequia pública Figura 19: Ejemplo de acequia privada*

El siguiente trabajo que realizamos fue el deslinde de los caminos para diferenciar de que tipo eran.

Para obtener los puntos que los formaban tenemos que medir el ancho de la vía y el talud.

Dentro de la clasificación de los caminos tenemos que destacar que existen dos tipos de caminos los de carácter particular, que son caminos privados y pertenecen a los propietarios de los campos más cercanos.

También existen los caminos de carácter general y que tienen un dominio público viario y estos pertenecen a los ayuntamientos.

![](_page_25_Picture_5.jpeg)

*Figura 20: Ejemplo de camino público Figura 21: Ejemplo de camino privado*

Por último, nos dedicamos a realizar el deslinde que más días nos costó, el de los campos.

La parcela en la que estamos trabajando está compuesta por campos de diferentes propietarios. Nuestro trabajo aquí era poder separar cada campo y comunicar a cada uno de los propietarios cuál era su campo y el área que ocupa.

Para ello medimos cada perímetro de cada campo utilizando acequias, caminos, sendas o ciertos desniveles que existen entre los campos colindantes para poder diferenciar cuales son los límites de los campos, también se utilizaron ortofotos y planos topográficos antiguos para poder observar los campos y así poder saber por dónde van los límites de los campos, ya que, debido al paso del tiempo hay lindes físicos que se han perdido o que ya no existen

![](_page_26_Picture_4.jpeg)

*Figura 22: Zona de reparcelación* 

![](_page_26_Picture_6.jpeg)

*Figura 23: Zona de reparcelación* 

Tras obtener cada perímetro del campo el tutor Luis Blanch se puso en contacto con cada uno de los propietarios para que vieran cuál es su campo y que conozcan su extensión real. La lista donde se conocen a los propietarios de cada campo se obtuvo en el registro de la propiedad y el listado con todos los datos catastrales fueron proporcionados por el ayuntamiento de Alfafar.

Cabe destacar que durante este proceso no se ha mostrado el nombre de ningún propietario debido a la ley de protección de datos y que todo este proceso se ha realizado con un fin educativo.

## 3. LEVANTAMIENTO TOPOGRÁFICO: TRABAJO DE GABINETE

## 3.1 SOFTWARE UTILIZADO

#### 3.1.1 AUTOCAD 2020

Vamos a definir el software que vamos a utilizar. En nuestro caso el programa donde vamos a trabajar es Autodesk AutoCAD 2020, ya que es un programa que contiene las herramientas necesarias para poder realizar la representación del terreno

![](_page_28_Picture_5.jpeg)

*Figura 24: software AutoCAD 2020*

Algunas de las herramientas más utilizadas para realizar un plano son:

- Polilínea: Una polilínea es una secuencia de líneas conectadas, creadas como un único objeto. Puede crear segmentos de línea rectos, segmentos de arco o una combinación de ambos.
- Polilínea 3D: Secuencia de líneas conectadas entre sí, creadas como un único objeto, pero a diferencia de la herramienta anterior, estas líneas pueden no ser coplanares, es decir, pueden iniciar en un punto y finalizar en otro
- Gira: Herramientas para girar objetos en torno a un punto base
- Desfase: Crea círculos concéntricos, líneas o curvas paralelas
- Desplaza: Permite desplazar objetos una distancia y direcciones especificadas

#### 3.1.2 CIVIL3D 2020

El Civil3D es un potente software de la empresa autodesk que sirve principalmente para el diseño y documentación de las infraestructuras civiles.

Civil3D también cuenta con importantes herramientas sobre topografía, las más usadas son las siguientes:

- Generación de superficies de terreno
- Generación de reportes de volumen
- Generación de perfiles longitudinales
- Generación de secciones transversales

En nuestro caso, hemos utilizado el programa para introducir ortofotos de varios años junto con la delimitación del levantamiento topográfico que hemos dibujado y así poder comprobar cuales son los límites de los campos y así poder realizar el deslinde de forma correcta. Estos pasos los explicaremos más adelante.

![](_page_29_Picture_9.jpeg)

*Figura 25: Software Civil3D*

Ambos programas tienen muchas similitudes, ya que en ambos podemos introducir los puntos y podemos realizar las representaciones del terreno, pero las principales diferencias entre ambos es que AutoCAD es un programa destinado para realizar representaciones gráficas y el Civil3D es un programa que se utiliza para el diseño de obras lineales.

#### 3.1.3 QGIS

Es un sistema de Información Geográfica, lo que conocemos como SIG, de software libre que nos permite manejar datos vectoriales y ráster

En nuestro caso este programa lo hemos utilizado únicamente para crear el plano de situación del levantamiento topográfico que podremos encontrar en el apartado de **PLANOS.** 

![](_page_30_Picture_4.jpeg)

*Figura 26: Software QGIS*

#### 3.2 DIBUJO DEL LEVANTAMIENTO TOPOGRÁFICO

#### 3.2.1 INTRODUCCION DE PUNTOS EN EL TRABAJO

Lo primero que vamos a hacer antes de trabajar en el AUTOCAD es exportar los puntos de la controladora a una tarjeta SD. Para exportar los datos en la controladora iremos a la pestaña **TRABAJOS** y seleccionamos la opción de **EXPORTAR Y COPIAR DATOS** y en esta nueva pantalla seleccionamos la opción **EXPORTAR DXF.**

Elegimos el directorio donde se encuentran los datos recogidos, en nuestro caso desde la carpeta Data; seleccionamos a donde lo queremos exportar, en nuestro caso a Tarjeta SD y por último el nombre del archivo extraído, TFG.dxf.

![](_page_31_Picture_5.jpeg)

*Figura 27: Pantalla de exportar datos*

Es muy importante que la controladora nos extraiga los datos con el código que hemos definido para cada punto, para ello presionamos el botón **FN**, seguidamente la opción **CONFIGS** y definimos las variables deseadas, en nuestro caso:

- P: Número de punto
- X: Coordenada X
- Y: Coordenada Y
- H: Altura
- C: Código

![](_page_32_Picture_49.jpeg)

*Figura 28: Pantalla de configuración para exportar datos*

Para introducir los puntos desde el archivo .dxf abrimos el programa de AutoCAD 2020 y nos encontramos con la siguiente pantalla

![](_page_32_Picture_3.jpeg)

*Figura 29: Página de inicio de AutoCAD 2020*

Seleccionamos **INICIAR DIBUJO** y nos dirige a la pantalla principal de AutoCAD. Una vez aquí, para poder introducir el dibujo tenemos que pulsar el botón de AutoCAD, que está situado en la esquina superior izquierda y nos desplegara un menú

![](_page_33_Picture_27.jpeg)

A continuación, seleccionamos la opción abrir y buscamos el archivo que hemos extraído de la controladora, en nuestro caso, el archivo TFG.dxf

![](_page_33_Picture_28.jpeg)

*Figura 31: Pantalla de selección de archivos*

Una vez hemos introducido los puntos hemos obtenido lo siguiente

![](_page_34_Figure_1.jpeg)

*Figura 32: Nube de puntos* 

#### 3.2.2 CREACION DE CAPAS

El siguiente paso que hemos realizado es la creación de capas para establecer un orden y poder identificar mejor cada elemento dentro del dibujo. Con los consejos que me ha dado el tutor Luis Blanch he creado un grupo de capas para poder identificar cada parte del plano.

| 14                                    |                      | Capa actual: PUNTOS                    |                  |                                                   |  |                |   |                   |                                                               | <b>Buscar capa</b> |      |     | Q             |
|---------------------------------------|----------------------|----------------------------------------|------------------|---------------------------------------------------|--|----------------|---|-------------------|---------------------------------------------------------------|--------------------|------|-----|---------------|
| 娄                                     | 麻唐                   | 霜                                      |                  | $\not\oplus$ $\not\oplus$ $\not\oplus$            |  |                |   |                   |                                                               |                    |      | ○⇒☆ |               |
|                                       | <b>Filtros</b>       | $\alpha$                               |                  | E. Nombre                                         |  |                |   |                   | A. I B. T Color Tipo de  Grosor d Transp I Descripción        |                    |      |     |               |
|                                       | $\blacksquare$ Todas |                                        | $\bullet$ 0      |                                                   |  |                |   |                   | $\bullet$ $\bullet$ $\bullet$ $\bullet$ bla Continu - Por d 0 |                    | п,   |     |               |
|                                       |                      | $\frac{1}{2}$ Todas las ca $\sim 0.92$ |                  |                                                   |  |                |   |                   | $\mathbf{u}$ $\mathbf{v}$ $\mathbf{v}$ bla Continu - Por d 0  |                    | ۰.   |     |               |
|                                       |                      |                                        |                  | ACEQUIA_92                                        |  |                | е |                   | azul Continu - Por d 0                                        |                    | r,   |     |               |
|                                       |                      |                                        |                  | <b>Acequias FAVARA</b>                            |  |                |   |                   | cián Continu - Por d 0                                        |                    | ۱,   |     |               |
|                                       |                      |                                        |                  | $\blacktriangleright$ Bordillos                   |  |                |   | $\Box$ 252        | Continu - Por d 0                                             |                    | P,   |     |               |
|                                       |                      |                                        |                  | $\blacktriangleright$ CAMINOS                     |  |                |   | $\Box$ 30         | Continu - Por d 0                                             |                    |      |     |               |
|                                       |                      |                                        |                  | $\blacktriangleright$ Catastro                    |  |                |   | $\blacksquare$    | Continu - Por d 0                                             |                    |      |     |               |
|                                       |                      |                                        |                  | $\sim$ CODIGOS                                    |  |                | е |                   | bla Continu - Por d 0                                         |                    | 网络玛格 |     |               |
|                                       |                      |                                        |                  | $\sim$ CONSTRUCCION                               |  |                | е |                   | ma Continu - Por d 0                                          |                    |      |     |               |
|                                       |                      |                                        |                  | $\sim$ COTAS                                      |  |                |   |                   | bla Continu - Por d 0                                         |                    | 馬馬   |     |               |
|                                       |                      |                                        |                  | $EDE-92$                                          |  |                |   | ■ 9               | Continu $\longrightarrow$ Por d 0                             |                    |      |     |               |
|                                       |                      |                                        |                  | $\blacktriangleright$ Edificaciones               |  |                | е |                   | rojo Continu - Por d 0                                        |                    | IŞ.  |     |               |
|                                       |                      |                                        |                  | - LIMITE REPARTO                                  |  | ÷              | ÷ |                   | rojo TRAZOS - Por d 0                                         |                    | ×,   |     |               |
|                                       |                      |                                        |                  | - LIMITE SECTOR RA                                |  | $\blacksquare$ |   |                   | bla Continu $\longrightarrow$ Por d 0                         |                    | Ŧ,   |     |               |
|                                       |                      |                                        |                  | - LINEA ELECTRICA                                 |  | ۵Ď             |   |                   | $\frac{1}{2}$ bla Continu - Por d 0                           |                    | E,   |     |               |
|                                       |                      |                                        |                  | - LINEA TELEFONIC                                 |  | ۵Ď             | ÷ |                   | bla Continu - Por d 0                                         |                    | ۹    |     |               |
|                                       |                      |                                        |                  | MARCAS <sub>92</sub>                              |  |                |   |                   | bla Continu - Por d 0                                         |                    | r,   |     |               |
|                                       |                      |                                        |                  | $\blacktriangleright$ Muros                       |  |                |   | $\blacksquare$ 30 | Continu - Por d 0                                             |                    | E,   |     |               |
|                                       |                      |                                        |                  | <b>NUMEROS</b>                                    |  |                |   |                   | bla Continu - Por d 0                                         |                    | ۹    |     |               |
|                                       |                      |                                        |                  | <b>EXPARCELA</b>                                  |  |                |   |                   | bla Continu - Por d 0                                         |                    | P,   |     |               |
|                                       |                      |                                        |                  | PARCELA 92                                        |  |                |   |                   | $\blacksquare$ ver Continu - Por d 0                          |                    | F,   |     |               |
|                                       |                      |                                        |                  | - PLANEAMIENTO                                    |  |                | е |                   | ma Continu - Por d 0                                          |                    | ۰,   |     |               |
|                                       |                      |                                        |                  | $\blacktriangleright$ Propietarios                |  |                | е | $\blacksquare$ 20 | Continu - Por d 0                                             |                    | ×,   |     |               |
|                                       |                      |                                        |                  | PUNTOS                                            |  |                |   |                   | bla Continu - Por d 0                                         |                    | P,   |     |               |
|                                       |                      |                                        |                  | REFCATASTRAL                                      |  |                |   |                   | bla Continu - Por d 0                                         |                    | 黪    |     |               |
|                                       |                      |                                        |                  | $RIEGO_92$                                        |  |                |   |                   | azul Continu - Por d 0                                        |                    | ۰,   |     |               |
|                                       |                      |                                        |                  | <b>EXAMPLE 2017</b>                               |  |                |   |                   | $\blacksquare$ am Continu - Por d 0                           |                    | z,   |     |               |
|                                       |                      |                                        |                  | TALUD <sub>92</sub>                               |  |                |   | <b>B</b> 13       | Continu - Por d 0                                             |                    | E,   |     |               |
|                                       |                      |                                        |                  | $-$ TEXTO_92                                      |  |                |   |                   | bla Continu - Por d 0                                         |                    | ٩    |     |               |
|                                       | $\langle$            | $\rightarrow$                          |                  | <b>TXTCONSTRU</b>                                 |  |                |   |                   | ma Continu - Por d 0                                          |                    | E,   |     |               |
| ADMINISTRADOR DE PROPIEDADES DE CAPAS |                      | Invertir filtro<br>$\alpha$            | $\left  \right $ |                                                   |  |                |   |                   |                                                               |                    |      |     | $\rightarrow$ |
|                                       |                      |                                        |                  | 22. Todas: 30 capas mostradas de 30 capas totales |  |                |   |                   |                                                               |                    |      |     |               |

*Figura 33: Listado de capas*

Una vez tenemos las capas creadas, vamos uniendo los puntos que tengan el mismo código en su capa correspondiente para poder representar nuestra zona de trabajo con la mayor exactitud posible. Para la unión de los puntos lo que hemos hecho ha sido a la vez de la extracción del archivo .dxf también hemos extraído el mismo archivo, pero en formato txt, con esto lo que hemos conseguido es obtener un listado que lo hemos usado para saber qué puntos hay que unir en cada capa.

![](_page_36_Picture_17.jpeg)

Normal text file

*Figura 34: Listado de los puntos del archivo .txt*

3.2.3 DELIMITACIÓN DEL ÁMBITO DE ACTUACIÓN DEL LEVANTAMIENTO TOPOGRÁFICO

Tras haber creado todas las capas hemos unido los puntos correspondientes a cada capa para poder obtener una representación de lo que es nuestro levantamiento topográfico.

Es importante recalcar que en nuestro caso no ha sido necesario realizar curvas de nivel, ya que apenas existe desnivel entre las cotas de los puntos que hemos tomado por lo que es una zona prácticamente llana.

En la imagen que se muestra se han desactivado las capas necesarias y también se han ocultado las cotas de los puntos para poder mostrar con claridad la zona del levantamiento topográfico

![](_page_37_Picture_5.jpeg)

*Figura 35: delimitación del levantamiento topográfico creado*

![](_page_38_Picture_1.jpeg)

En esta imagen podemos ver los puntos que se observan en la esquina inferior izquierda muestran los números de los puntos junto a su cota

*Figura 36: Ejemplo de puntos con su cota*

En la siguiente imagen podemos ver que la línea roja representa las construcciones que hay cerca de la zona del levantamiento topográfico y la línea gris representa los bordillos

![](_page_38_Figure_5.jpeg)

*Figura 37: Ejemplo de construcción y de bordillo creado*

La siguiente imagen es la representación de la línea que delimita la zona donde se ha realizado el levantamiento topográfico, es una línea a trazos y con un grosor mayor para poder destacarla con mayor claridad

![](_page_39_Picture_2.jpeg)

*Figura 38: Ejemplo del eje que delimita el levantamiento topográfico*

![](_page_39_Picture_4.jpeg)

*Figura 39: Propiedades de la capa Limite de reparto*

#### 3.2.4 DELIMITACION DE LAS PARCELAS

Tras haber representado la delimitación del levantamiento topogáfico hemos delimitado las parcelas a partir de los puntos que hemos tomado y siguiendo los códigos de estos.

Para realizar el trabajo dedicado al deslinde hemos utilizado ortofotos que hemos obtenido del centro de descargas del IGN, hemos consultado los datos de la sede oficial del catastro, etc.…

![](_page_40_Figure_4.jpeg)

*Figura 40: creación de la delimitación de las parcelas.*

En esta imagen podemos observar las líneas de color verde que representan los límites de los campos. Se muestran tanto los puntos como la cota de estos puntos. También podemos observar que en esa zona hay una construcción dentro del campo representado en línea roja.

![](_page_41_Picture_1.jpeg)

*Figura 41: Ejemplo de representación de líneas de campo*

En la siguiente imagen podemos ver que las líneas azules representan una de las acequias que pasa por dentro de la parcela de trabajo. Hemos representado en un tono azul claro las acequias de carácter de riego general.

![](_page_41_Picture_4.jpeg)

*Figura 42: Ejemplo de representación de líneas de acequia de riego general*

En esta imagen podemos ver que se ha representado con una línea de un tono azul más oscuro una de las acequias de carácter privado

![](_page_42_Picture_1.jpeg)

*Figura 43: Ejemplo de representación de línea de acequia de carácter privado*

#### 3.2.5 PLANO GENERAL DEL LEVANTAMIENTO TOPOGRÁFICO

El Plano general del levantamiento topográfico se ha realizado con AutoCAD y lo podemos ver en el apartado de **PLANOS**.

#### 3.2.6 PLANO DE DETALLE DEL LEVANTAMIENTO TOPOGRÁFICO

El Plano de detalle del levantamiento topográfico se ha realizado con AutoCAD y lo podemos ver en el apartado de **PLANOS**

#### 4. DESLINDE

Una vez tenemos representados los campos donde tenemos que realizar el deslinde vamos a realizar el estudio de dichos campos para comprobar la extensión real de cada uno de ellos, que tipo de suelo es cada una de las parcelas, si la extensión de las parcelas ha ido cambiando con el paso del tiempo, etc.…

Para consultar toda esta información nos vamos a basar en ortofotos, tanto de máxima actualidad como de años anteriores y solaparemos encima el archivo para poder observar variaciones del terreno a lo largo de los años, sacaremos información de la sede electrónica del catastro para saber el tipo de suelo.

4.1 OBTENCIÓN DE LAS ORTOFOTOS.

El primer paso que hemos realizado ha sido la obtención de las ortofotos. Para ello lo que hemos hecho ha sido dirigirnos al centro de descargas del IGN

![](_page_43_Picture_6.jpeg)

*Figura 44: Pantalla principal del centro de descargas del IGN*

Una vez en esta pantalla entramos en el apartado donde pone **FOTOS E IMÁGENES AÉREAS** 

Y nos dirige a la siguiente pantalla

![](_page_43_Picture_10.jpeg)

*Figura 45: Pantalla de fotos e imágenes aéreas* 

Una vez aquí seleccionamos Ortofotos PNOA Máxima Actualidad y seleccionamos poder observar los datos Por Listado y nos muestra la siguiente pantalla

![](_page_44_Picture_72.jpeg)

 $\bullet$ 

![](_page_44_Figure_4.jpeg)

A continuación, lo que he hecho es buscar las ortofotos a partir del municipio. Buscamos Alfafar y nos muestra las ortofotos que existen de Alfafar de Máxima Actualidad y añadimos al carrito el archivo .ecw

Tras esto, tenemos que seguir los mismos pasos para las ortofotos de 2006, 2012 y 1956. Hemos seleccionado estas ortofotos para poder observar cambios en 10 años atrás, en 16 años atrás y más de 50 años atrás.

Cuando añadimos todas las ortofotos al carrito obtenemos lo siguiente.

![](_page_44_Figure_8.jpeg)

*Figura 47: Pantalla de descarga de las ortofotos que queremos descargar*

Iniciamos la descarga y después del tiempo necesario para su descarga obtenemos 4 archivos que son las ortofotos correspondientes.

#### 4.2 CIVIL3D

Para realizar la comparación de las ortofotos de los años que hemos descargado junto con el levantamiento topográfico vamos a usar el software de Autodesk Civil3D.

Como hemos comentado anteriormente Civil3D es un software más potente que AutoCAD en este caso y cuenta con algunas herramientas de topografía.

He decidido utilizar este programa para poder desarrollar mis conocimientos sobre este y aprender a utilizarlo de forma más precisa

#### 4.2.1 CREACION DEL ARCHIVO

El primer paso que vamos a realizar es abrir el programa y como en el AutoCAD, pulsamos el botón del programa que nos despliega un menú donde nos muestra varias opciones.

![](_page_45_Picture_7.jpeg)

*Figura 48: Menú Civil 3D 2020*

Una vez aquí dentro creamos un dibujo nuevo que vamos a llamar DESLINDE.DWG

Y nos abrirá un dibujo nuevo en la pantalla principal de Civil 3D. Una vez tenemos creado el dibujo lo primero que vamos a hacer es cambiar el sistema de coordenadas.

Cuando abrimos por primera vez el Civil 3D por defecto viene sin un sistema de coordenadas definido y le vamos a dar nosotros uno para que las ortofotos estén georreferenciadas.

Para cambiar el sistema de coordenadas tenemos que abrir el espacio de herramientas de Civil 3D

![](_page_46_Picture_5.jpeg)

*Figura 49: Espacio de herramientas*

Pulsamos el botón y nos despliega el siguiente menú

![](_page_46_Picture_69.jpeg)

*Figura 50: Menú de espacio de herramientas*

A continuación, seleccionamos en los botones laterales el que pone configuración y con este marcado, pulsamos botón derecho sobre **DESLINDE** y abrimos la configuración del dibujo

![](_page_47_Picture_66.jpeg)

*Figura 51: Configuración del dibujo* 

Como vemos en la imagen seleccionamos la opción **EDITAR CONFIGURACIÓN DE DIBUJO** y nos aparece la siguiente pantalla.

![](_page_47_Picture_67.jpeg)

*Figura 52: Configuración de dibujo*

Una vez aquí lo primero que tenemos que hacer es cambiar el Huso. Hemos seleccionado el Huso **UTM, WGS84 Datum** y en el sistema de coordenadas hemos seleccionado **UTM-WGS 1984 DATUM, ZONE 30 NORTH, CENT. MERIDIAN 3D W**

![](_page_48_Picture_39.jpeg)

![](_page_48_Picture_40.jpeg)

*Figura 53: Configuración de dibujo*

Aplicamos la configuración y ya tenemos el dibujo con el sistema de coordenadas.

El siguiente paso es introducir las ortofotos que hemos descargado en un inicio en el Civil 3D. Para ello lo que vamos a hacer es utilizar el comando **MAPIINSERT** en la barra de comandos

![](_page_48_Picture_41.jpeg)

![](_page_49_Figure_1.jpeg)

![](_page_49_Picture_44.jpeg)

Cuando seleccionamos este comando nos muestra la siguiente pantalla

*Figura 55: Pantalla de selección del comando mapiinsert*

En primer lugar, vamos a seleccionar la ortofoto más actual. Para ello seleccionamos la ortofoto de Máxima actualidad y se carga en la pantalla principal del Civil 3D. Nos quedaría algo así

![](_page_49_Picture_6.jpeg)

*Figura 56: Pantalla principal del Civil 3D con la ortofoto MA* 

Una vez tenemos una de las ortofotos vamos a crear diferentes capas para así tenerlas dentro del dibujo. Para ello seleccionamos la ortofoto pulsando en el cuadro y cuando este resalte en un color azul nos indica que esta seleccionado.

El siguiente paso es abrir las propiedades de las capas

![](_page_50_Picture_3.jpeg)

*Figura 57: Botón propiedades de capa*

Cuando pulsamos el botón nos aparecen todas las capas y lo que tenemos que hacer es crear una nueva capa

![](_page_50_Picture_6.jpeg)

*Figura 58: Propiedades de capas*

En mi caso he creado la capa **-ORTOMA** donde se ha introducido la ortofoto de máxima actualidad que es la que teníamos seleccionada.

Ahora desactivamos esta capa y repetimos el mismo proceso, pero con las 3 ortofotos restantes, la de 2012, la de 2006 y la de 1956.

Con esto crearemos 4 capas nuevas que hemos llamado

• -ORTOMA

- -ORTO2006
- -ORTO2012
- -ORTO1956

| $\boldsymbol{\times}$ | Capa actual: - ORTOMA<br>安原理手  |  | $\rightarrow$ $\rightarrow$ $\rightarrow$ $\rightarrow$ $\rightarrow$ |  |  |  |                                                                                      | <b>Buscar capa</b> |   | $\sigma \rightarrow \alpha$                                                                   |
|-----------------------|--------------------------------|--|-----------------------------------------------------------------------|--|--|--|--------------------------------------------------------------------------------------|--------------------|---|-----------------------------------------------------------------------------------------------|
|                       | <b>Filtros</b>                 |  |                                                                       |  |  |  |                                                                                      |                    |   | $\frac{1}{10}$ E. Nombre $\triangle$ A. I. B. T. Color Tipo de  Grosor d Transp I. Descripció |
|                       | ■ <i>• T</i> odas              |  |                                                                       |  |  |  | ■ -levantami 1 $\mathbb{R} \oplus \mathbb{C} = \mathbb{R}$ bla Continu — Por d 0     |                    | 區 |                                                                                               |
|                       |                                |  |                                                                       |  |  |  | — <u>●</u> Modificaci <del>/</del> -ORTO1956 ↑ ☀ 금 ■ bla Continu — Por d 0           |                    | 匾 |                                                                                               |
|                       | $\mathbf{m}$ $\mathbf{m}$ RefX |  |                                                                       |  |  |  | → ORTO2006 ↑ 美品 〒 ■ bla Continu — Por d 0                                            |                    | 鴄 |                                                                                               |
|                       |                                |  |                                                                       |  |  |  | $\Box$ Todas las $\Box$ - ORTO2012 $\Box$ $\Box$ $\Box$ $\Box$ bla Continu - Por d 0 |                    | 區 |                                                                                               |
|                       |                                |  |                                                                       |  |  |  |                                                                                      |                    | 區 |                                                                                               |

*Figura 59: Capas creadas con las ortofotos*

![](_page_51_Picture_6.jpeg)

*Figura 60: capa -ORTOMA*

![](_page_51_Picture_8.jpeg)

*Figura 61: capa -ORTO2012*

Levantamiento Topográfico de la Font Baixa en la localidad de Alfafar

![](_page_52_Picture_1.jpeg)

*Figura 62: capa -ORTO2006*

![](_page_52_Picture_3.jpeg)

*Figura 63: capa -ORTO1956*

Una vez tenemos las ortofotos en capas en nuestro dibujo lo siguiente que vamos a hacer es introducir el levantamiento topográfico a este dibujo. Para ello introducimos en la barra de comandos el comando **REFX** esto nos permitirá referenciar a nuestro archivo otro archivo .dwg.

Debido a que ambos archivos tienen el mismo sistema de coordenadas cuando enlacemos ambos archivos, el levantamiento aparecerá representado en la ortofoto y es así como empezaremos a realizar el deslinde.

#### Levantamiento Topográfico de la Font Baixa en la localidad de Alfafar

![](_page_53_Figure_1.jpeg)

*Figura 64: menú del comando REFX*

Una vez tenemos el archivo .dwg del levantamiento hemos obtenido lo siguiente

![](_page_53_Picture_4.jpeg)

*Figura 65: Levantamiento en la ortofoto de Máxima Actualidad*

![](_page_54_Figure_1.jpeg)

*Figura 66: Levantamiento en la ortofoto de 2012*

![](_page_54_Picture_3.jpeg)

*Figura 67: Levantamiento en la ortofoto de 2006*

![](_page_55_Picture_1.jpeg)

*Figura 68: Levantamiento en la ortofoto de 1956*

#### 4.3 ESTUDIO DE REPARCELACIÓN

El siguiente paso que hemos realizado ha sido la comparación de los datos que hemos recogido en campo con las ortofotos descargadas del IGN para comprobar que los puntos que hemos recogido corresponden con los límites de los campos.

También vamos a comparar los datos que hemos recogido con la información que hay en la sede oficial del catastro y así conocer información adicional de los campos ( su referencia catastral, el tipo de clasificación del suelo, etc. )

![](_page_56_Picture_4.jpeg)

*Figura 69: Parcelas Máxima Actualidad Figura 70: Parcelas Año 2006*

![](_page_56_Picture_6.jpeg)

![](_page_56_Picture_8.jpeg)

*Figura 71: Parcelas Año 1956*

Podemos observar que de la ortofoto de máxima actualidad a la ortofoto de 2006 apenas hay cambios, pero si comparamos estas ortofotos con la ortofoto de 1956 sí que podemos ver que algunas de las líneas que representan los límites de los campos que hemos tomado no corresponden con los campos que existían por aquel entonces.

En la parte más baja de la imagen existe un terreno que actualmente está divido en dos campos, pero en 1956 es una única parcela

Si comparamos estos campos con el visor de la sede oficial del catastro podemos ver que las parcelas están representadas como una única parcela, pero sí que existe esa división de la que hemos comentado.

![](_page_57_Figure_4.jpeg)

*Figura 72: Imagen de la sede oficial del catastro.*

También se observa que en la ortofoto de 1956 no existían las construcciones que actualmente sí que existen en la ortofoto de 2006 y la ortofoto de máxima actualidad y en el catastro sí que aparecen.

He podido comprobar que los suelos están clasificados como suelo sin edificar, jardinería.

#### Levantamiento Topográfico de la Font Baixa en la localidad de Alfafar

![](_page_58_Picture_1.jpeg)

*Figura 73: Ortofoto Máxima Actualidad Figura 74: Ortofoto 2012*

![](_page_58_Picture_3.jpeg)

![](_page_58_Picture_5.jpeg)

*Figura 75: Ortofoto 2006 Figura 76: Ortofoto 1956*

![](_page_58_Picture_7.jpeg)

Como podemos ver en las imágenes anteriores también hay campos que actualmente coinciden, pero sí que existe un cambio. En la ortofoto de máxima actualidad podemos ver que una de las parcelas actualmente está asfaltada y en uso para el aparcamiento de vehículos, mientras que años atrás simplemente era un campo. A partir de la ortofoto de 2006 sí que existe una construcción en ese mismo campo que hemos hablado, pero en el 1956 no vemos rastro de esta construcción.

![](_page_59_Figure_1.jpeg)

*Figura 77: Imagen de la sede oficial del catastro*

En el catastro podemos ver que en esta zona el mismo terreno aparece clasificado como un uso de suelo industrial mientras que las parcelas de alrededor están clasificadas como suelo sin edificar y jardinería.

![](_page_59_Picture_4.jpeg)

![](_page_59_Picture_6.jpeg)

*Figura 78: Ortofoto 1956 Figura 79: Ortofoto 2006*

En estas imágenes podemos ver que los campos no coinciden con los datos que hemos tomado. Los campos en el año 1956 no coinciden con los límites de los campos que hemos tomado y en la ortofoto de 2006 si que coincide. También se puede observar cómo los campos de la parte derecha que había en 1956 en la ortofoto de 2006 se han convertido en lo que conocemos actualmente como la calle Castellón que es una de las calles que limita nuestro levantamiento topográfico

![](_page_60_Picture_2.jpeg)

*Figura 80: Imagen de la sede oficial del catastro*

Si comparamos la ortofoto con los datos que podemos ver en el catastro podemos ver que las parcelas coinciden y que los suelos aparecen clasificados como los anteriores, suelo sin edificar, jardinería.

#### 5 PRESUPUESTOS

En este apartado nos vamos a dedicar al cálculo de los costes para obtener un presupuesto estimado de lo que puede costar económicamente el levantamiento topográfico.

Antes de proceder al cálculo cabe mencionar que este proyecto tiene una finalizad educativa y por lo que el presupuesto mencionado es una estimación. Por otra parte, tengo que mencionar que estos cálculos se han hecho para una S.L., por lo que no se tendrán en cuenta las cuotas de autónomos.

Para comenzar, vamos a calcular el tiempo total en la realización del proyecto, tanto en campo como en gabinete. La duración de las jornadas de trabajo se ha establecido de 8 horas.

| <b>TIEMPO EMPLEADO</b> |             |              |  |  |  |  |
|------------------------|-------------|--------------|--|--|--|--|
| Actividad              | <b>Dias</b> | <b>Horas</b> |  |  |  |  |
| Trabajo de campo       | 10          |              |  |  |  |  |
| Trabajo de gabinete    |             |              |  |  |  |  |
| -Lev. topográfico      | 10          | 80           |  |  |  |  |
| -Diseño de planos      | 20          | 160          |  |  |  |  |
|                        |             |              |  |  |  |  |

*Figura 81: tabla de tiempo de trabajo*

Ahora que sabemos que cantidad de horas le hemos dedicado a cada fase del proyecto, podemos calcular el coste total.

![](_page_61_Picture_120.jpeg)

 $^-$  En la tabla se muestra los diferentes niveles en los que se dividen los sueldos según ciertas profesiones. En nuestro caso los técnicos titulados de topografía y dibujo se encuentran en el nivel III.

*Figura 82: Tabla de salarios*

Como podemos observar en la publicación del Boletín oficial de la provincia de Valencia núm. 113, del 13 de junio de 2018, en la página 115653, el sueldo establecido para un ingeniero técnico en topografía tiene un sueldo base mensual de 1097,54 € más 407,54€ por complemento de actividad

Por lo que el sueldo para un ingeniero en Geomática y Topografía para los 40 días de trabajo teniendo en cuenta el coste que supone la seguridad social, que ronda un 40% del sueldo del trabajador

Teniendo en cuenta que al trabajar una jornada completa durante un mes equivale a 160 horas de trabajo (20 días al mes), por lo que necesitaremos 2 meses de tiempo de trabajo, esto significa que el coste a la empresa es de un total de 1097,54 + 407,54 = 1505,08€ y si a esto le añadimos el 40% por la seguridad social, equivale a un total de 2107,11€ al mes, por lo que para los 2 meses de trabajo sería 4214,22€

Además del sueldo, necesitaremos una serie de equipos específicos para poder realizar el proyecto. En este caso necesitaremos un ordenador portátil, un receptor GPS y una estación total.

El ordenador portátil que vamos a utilizar es el hp Pavilion 15' que tiene un coste de 800€

![](_page_62_Picture_6.jpeg)

También tenemos que añadir el alquiler del equipo con el que recogeremos los datos.

Tarifas alquiler GPS topografico para España y Portugal

| <b>GPS</b>                                 |      |     |              |         |            |                     |                                    |
|--------------------------------------------|------|-----|--------------|---------|------------|---------------------|------------------------------------|
| <b>GPS TOPOGRAFIA (centimétrico)</b>       |      |     |              |         |            |                     |                                    |
|                                            | Día  |     | Cons. Semana | 15 días | <b>Mes</b> | $+$ de $3$<br>meses |                                    |
| $n$ era<br>GPS MOVIL VIVA GS07, GS08, GS14 | 100€ | 75€ | 285€         | 410€    |            | 630€ Consultar      | <b>PETICIÓN</b><br><b>ALQUILER</b> |

*Figura 84: Costes de alquiler del GPS*

El alquiler del GPS junto con la controladora será de 100€ el primer día y luego 75€ x 2 días, por lo que tiene un coste de 250€. Este precio ya incluye la controladora y el jalón.

Tarifas alquiler estaciones totales para España y Portugal

| <b>Estaciones Totales</b>                   |     |     |              |         |      |                     |                                    |
|---------------------------------------------|-----|-----|--------------|---------|------|---------------------|------------------------------------|
| <b>Estaciones totales manuales</b>          |     |     |              |         |      |                     |                                    |
|                                             | Día |     | Cons. Semana | 15 días | Mes  | $+$ de $3$<br>meses |                                    |
| Estacion Leica Flexline TS06, TS07 - R500 3 | 55€ | 40€ | 155€         | 235€    | 365€ | Consultar           | <b>PETICIÓN</b><br><b>ALQUILER</b> |

*Figura 85: Costes de alquiler de la Estación total*

En cuanto a la estación total nos costaría 55€ el día. Por lo que en instrumental obtenemos un gasto de 250€ + 55€ = 305 € incluyendo el prisma

Por último, el alquiler del software. En este caso vamos a utilizar el software ya mencionado Autodesk AutoCAD 2020

| <b>Comprar AutoCAD</b><br>NOVEDAD<br>Suscripción<br>Flex      |                                                                                                    |
|---------------------------------------------------------------|----------------------------------------------------------------------------------------------------|
|                                                               |                                                                                                    |
| <b>Opciones</b>                                               | <b>TOTAL</b>                                                                                                    |
| VALOR ÓPTIMO<br>$6.674 \text{ } \epsilon$ /pagado cada 3 años | 291 $\boldsymbol{\epsilon}$ /mes (Incluye el IVA estimado)                                                                                        |
| 2.342 € /pagado anualmente                                    | AÑADIR AL CARRITO                                                                                                    |
| 291 € /pagado mensualmente                                    | Reembolso garantizado durante 30 días en los planes anuales<br>Se aceptan tarjetas de crédito y débito, PayPal y domiciliación bancaria (SEPA). O |
|                                                               | Hable con el equipo de ventas. Opciones de financiación disponibles.<br>+34 93 547 27 79                                                          |

*Figura 86: Costes de la compra mensual del software*

Hemos elegido el plan mensual ya que es el que mejor se ajusta a nuestro caso. Tendría un coste de 291€

Por lo tanto, obtenemos que el presupuesto total del proyecto asciende a:

 $4214,22€ +800€ +305€ + 291€ = 5610,22 €$ 

A este precio faltaría añadir el IVA y el Beneficio Industrial.

# 6. CONCLUSIONES

Después de haber terminado este trabajo puedo decir que me ha servido tanto para poner en práctica los conocimientos que he adquirido durante estos años como para para aprender nuevas formas de trabajar.

En primer lugar, he puesto en práctica la mayor parte de los conocimientos que he ido adquiriendo durante los años como estudiante y esto ha servido para asentar estos conocimientos y me ha dado mucha seguridad debido que a pesar de tener a mi tutor Luis Blanch Puertes he realizado el trabajo de forma individual.

Por otra parte, me ha servido para aprender a manejar los programas de AutoCAD y Civil3D que son dos softwares muy potentes y durante los años de formación apenas se manejan.

En definitiva, puedo decir que estoy muy orgulloso con el resultado de este trabajo que he realizado, ya que me ha servido para ver de primera mano lo que es trabajar como Ingeniero en Geomática y Topografía y así poder ver las diferencias que hay del mundo estudiantil al mundo laboral.

Levantamiento Topográfico de la Font Baixa en la localidad de Alfafar

# 7. BIBLIOGRAFIA

- https://es.wikipedia.org/wiki/Alfafar

- https://www.alfafar.es/

- https://www.google.es/maps/place/Alfafar,+46910,+Valencia/@39.419891,- 0.3853045,610m/data=!3m1!1e3!4m5!3m4!1s0xd604bfb64d0b4ef:0x402af6ed723807 0!8m2!3d39.4056288!4d-0.3583606?hl=es

- https://earth.google.com/web/search/Alfafar/@39.3968286,- 0.366898,4.88477511a,14371.65162947d,35y,0h,0t,0r/data=CnAaRhJACiMweGQ2MD RiZmI2NGQwYjRlZjoweDQwMmFmNmVkNzIzODA3MBlpKPk67NDQCEtMktMYe\_WvyoHQWxmYWZhchgCIAEiJgokCQ28gjYCuENAEUztmxCRrUNAG XTmTRQsjtC\_Iaz6LWtXaN6\_

- https://centrodedescargas.cnig.es/CentroDescargas/index.jsp#

- https://leica-geosystems.com/es-es/products/total-stations/manual-totalstations/leica-flexline-ts10

- https://www.cnc.es/cc/ccvalencia.pdf?AspxAutoDetectCookieSupport=1

- https://www.al-top.com/alquiler-gnss/

- https://www.instop.es/gps.php?REF=GS07

Levantamiento Topográfico de la Font Baixa en la localidad de Alfafar

# 8.PLANOS

![](_page_67_Picture_0.jpeg)

![](_page_68_Picture_0.jpeg)

![](_page_68_Picture_2.jpeg)

UNIVERSITAT<br>POLITÈCNICA<br>DE VALÈNCIA

TUTORILUIS Blanch Puertes V ESCALA: 1/1500 FIRMA: ESCUELA TÉCNICA SUPERIOR<br>DE INGENIERÍA GEODÉSICA<br>CARTOGRÁFICA Y TOPOGRÁFICA Nº PLAND: 2 Nº DE HOJA: 1 FECHA: 1 julio 2022

AUTOR: Rafa Gascó Moreno

PLAND GENERAL DE LEVANTAMIENTO TOPOGRAFICO EN LA LOCALIDAD DE ALFAFAR

![](_page_68_Figure_7.jpeg)

![](_page_69_Figure_0.jpeg)